# **Dispositif d'Impression fi-680PRF/PRB**

Guide d'utilisation

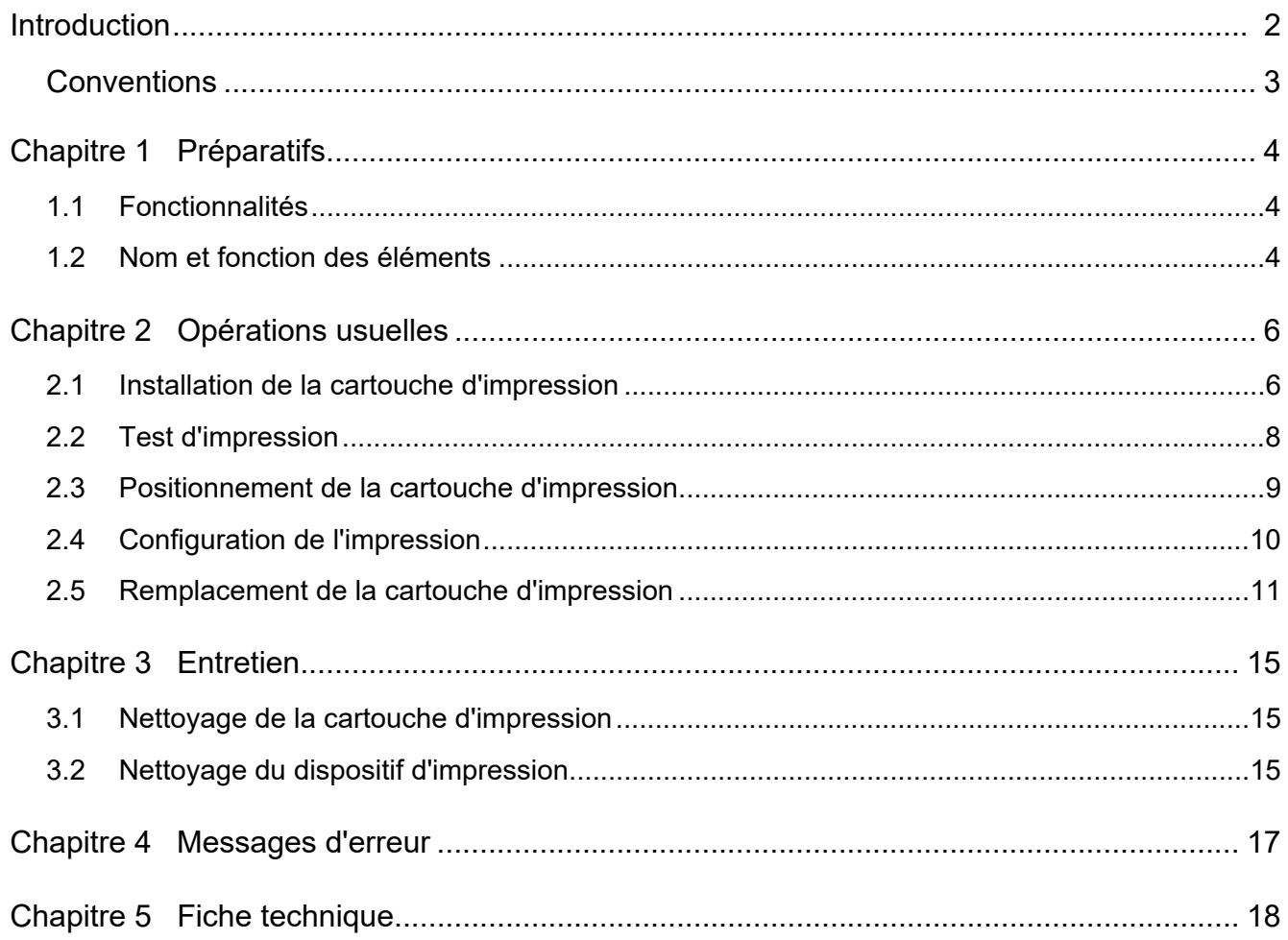

# <span id="page-2-0"></span>**Introduction**

Merci d'avoir choisi le fi-680PRF (Dispositif d'impression sur le recto)/fi-680PRB (Dispositif d'impression sur le verso).

#### **Consignes de sécurité**

La brochure Consignes de sécurité fournie contient des informations importantes pour une utilisation sûre et correcte du produit.

Assurez-vous de lire et de comprendre cette brochure avant d'utiliser le scanneur.

### **À propos de ce produit**

L'utilisation de ce produit permet d'imprimer des chaînes de caractères, notamment des caractères alphanumériques, sur les documents numérisés.

Vous pouvez installer ce produit sur les modèles suivants :

- fi-6400/fi-6800
- fi-7800/fi-7900

Si aucune distinction n'est faite entre les modèles cidessus, le terme générique "scanneur" est utilisé.

Dans ce guide, vous trouverez des explications sur les deux dispositifs d'impression.

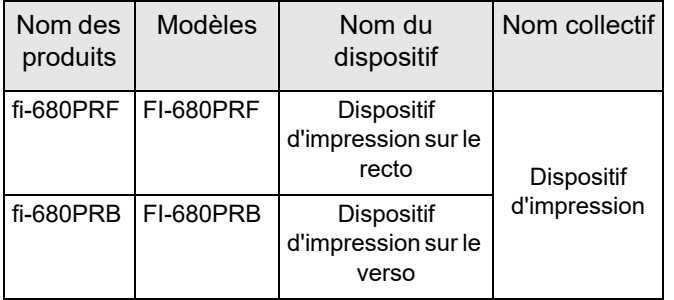

## **À propos de ce guide**

Ce guide vous explique comment utiliser le dispositif d'impression. Lisez-le avec soin pour une utilisation correcte du produit.

Pour connaître le fonctionnement du scanneur, consultez le Guide d'utilisation disponible sur le Setup DVD-ROM fourni avec le scanneur.

Nous espérons que ce guide vous aidera pour votre utilisation future du dispositif d'impression.

#### **Les marques**

Microsoft, Windows et Windows Server sont des marques commerciales du groupe d'entreprises Microsoft.

PaperStream est une marque déposée de PFU Limited au Japon.

Les autres noms d'entreprises et de produits sont des marques déposées ou commerciales de leurs détenteurs respectifs.

#### **Fabricant**

PFU Limited

YOKOHAMA i-MARK PLACE, 4-5 Minatomirai 4-chome, Nishi-ku, Yokohama-shi, Kanagawa 220- 8567, Japon.

© PFU Limited 2009-2023

## <span id="page-3-0"></span>**Conventions**

#### **Symboles utilisés dans ce guide**

Vous trouverez dans ce guide les symboles suivants qui indiquent des opérations mais aussi des avertissements.

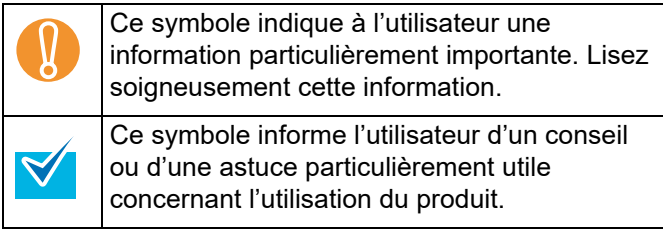

#### **Mention simplifiée des noms de produits**

Plutôt que de mentionner les noms de systèmes d'exploitation dans leur intégralité, nous opterons pour les appellations simplifiées indiquées dans la colonne de droite du tableau ci-dessous.

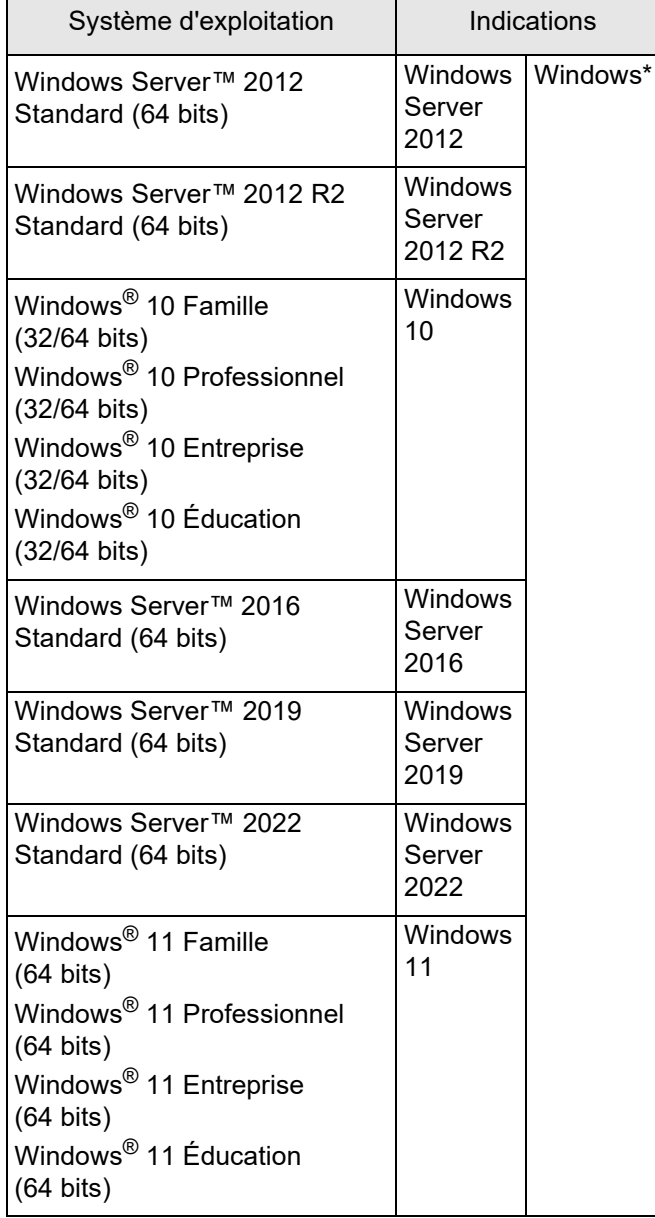

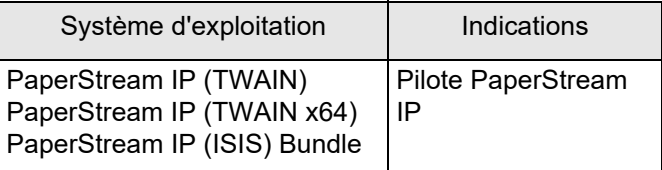

\* Si aucune distinction n'est nécessaire entre les différentes versions des systèmes d'exploitation, le terme général « Windows » est alors utilisé.

#### **Description d'une suite d'opérations**

Les opérations successives sont séparées d'une flèche  $\kappa \rightarrow \kappa$ .

#### Exemple : ouvrez le menu **Numériser → Configuration de la numérisation**.

#### **À propos des captures d'écran de ce guide**

Les captures d'écrans des produits Microsoft sont reproduites avec la permission de Microsoft Corporation.

Dans l'intérêt des utilisateurs et en vue d'une amélioration du produit, les captures d'écran de ce guide sont sujettes à des modifications sans préavis.

Si les images affichées sur l'écran de votre ordinateur sont différentes de celles du guide, suivez les instructions indiquées sur votre écran.

Les fenêtres et les opérations peuvent varier selon le système d'exploitation. Notez également que les écrans et les opérations décrites dans ce manuel peuvent différer lors de la mise à jour du logiciel. Le cas échéant, consultez le guide fourni lors de la mise à jour.

# <span id="page-4-0"></span>*Chapitre 1* **Préparatifs**

Ce chapitre vous présente les fonctionnalités, le nom des éléments et les fonctions du dispositif d'impression.

## <span id="page-4-1"></span>**1.1 Fonctionnalités**

Avec le dispositif d'impression installé sur le scanneur, vous pouvez imprimer une chaîne alphanumérique sur un document numérisé avec l'AAD.

Cette fonctionnalité vous aide à organiser vos documents numérisés à l'aide d'un nom, d'une date ou d'une numérotation.

Le dispositif d'impression sur le recto imprime une chaîne de caractères sur le recto du document et le dispositif d'impression sur le verso imprime sur le verso.

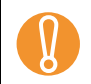

Les dispositifs d'impression recto et verso peuvent être installés en même temps sur le scanneur.<br>Toutefois, vous ne pourrez en utiliser qu'un seul à la fois. Selon vos besoins, choisissez celui le p Toutefois, vous ne pourrez en utiliser qu'un seul à la fois. Selon vos besoins, choisissez celui le plus adapté.

## <span id="page-4-2"></span>**1.2 Nom et fonction des éléments**

Cette partie vous présente les composants du dispositif d'impression ainsi que leurs fonctions.

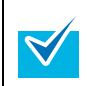

Pour en savoir plus sur les noms et fonctions des éléments du scanneur, consultez le Guide d'utilisation du scanneur dont vous disposez.

#### ■ **Vue externe**

Lorsque le dispositif d'impression sur le recto est installé

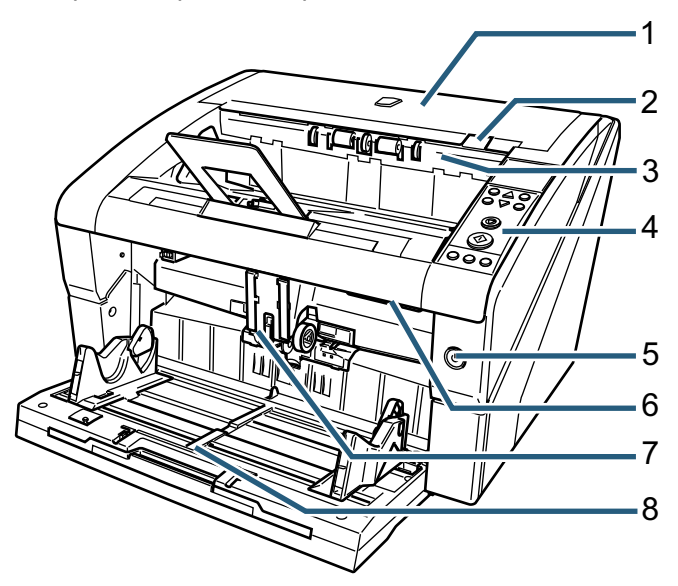

Lorsque le dispositif d'impression sur le verso est installé

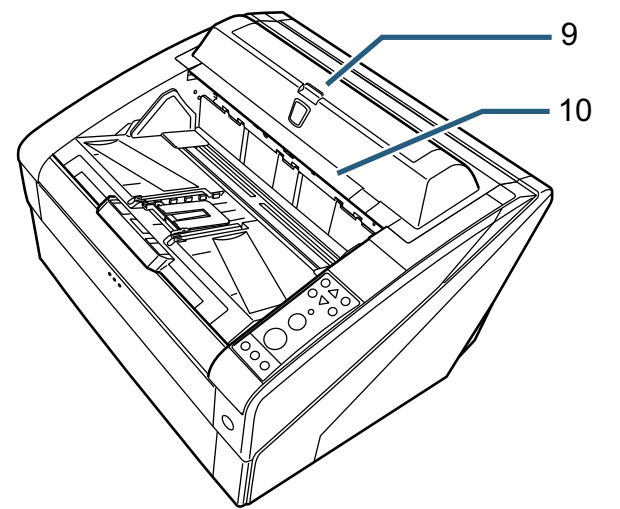

#### *1* **Couvercle supérieur**

Couvercle qui protège la sortie du papier. Ouvrez le couvercle supérieur pour dégager un bourrage de papier, nettoyer l'intérieur de l'AAD ou remplacer la cartouche d'impression.

*2* **Levier d'ouverture du couvercle supérieur** Soulevez le levier pour ouvrir le couvercle supérieur.

#### *3* **Unité de chargement et d'éjection**

Ouvrez cette partie pour remplacer la cartouche d'impression du dispositif d'impression recto ou pour ajuster la position du début d'impression.

#### *4* **Panneau de commande**

Le panneau de commande est constitué d'un écran ACL (affichage à cristaux liquides), de touches de fonction et d'un témoin DEL. Avec le panneau de commande, vous pouvez faire fonctionner le scanneur et vérifier son état.

#### *5* **Interrupteur**

Utilisez l'interrupteur pour éteindre et allumer le scanneur.

#### *6* **Bouton d'ouverture de l'AAD**

Appuyez sur le bouton d'ouverture pour ouvrir l'AAD.

#### *7* **AAD**

L'AAD est chargé de l'insertion des documents, feuille par feuille, depuis le plateau d'alimentation vers le scanneur. Ouvez l'ADD pour remplacer les consommables ou nettoyer l'intérieur du scanneur.

#### *8* **Plateau d'alimentation**

Plateau sur lequel sont placés les documents à numériser.

- *9* **Couvercle du dispositif d'impression verso** Ouvrez le couvercle pour remplacer la cartouche d'impression du dispositif verso ou pour ajuster la position du début d'impression.
- *10* **Couvercle supérieur (lorsque le dispositif d'impression verso est installé)**

Couvercle qui protège la sortie du papier. Ouvrez le couvercle supérieur pour dégager un bourrage de papier, nettoyer l'intérieur de l'AAD ou remplacer la cartouche d'encre.

### ■ Sous l'unité de chargement et d'éjection

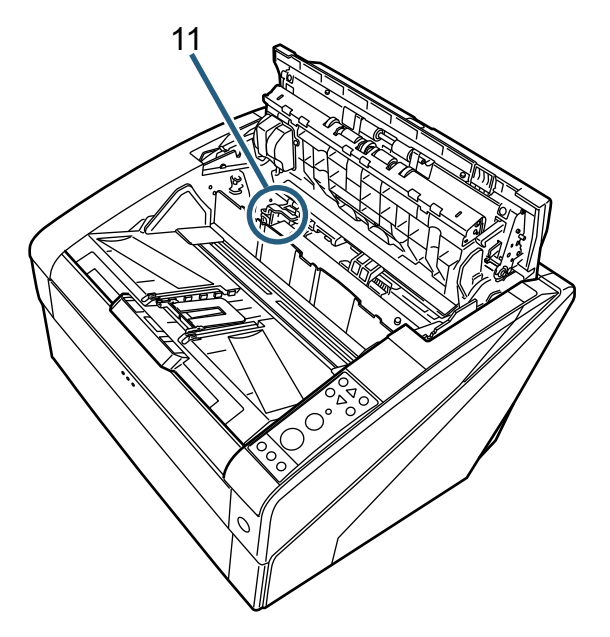

- *11* Support de la cartouche d'impression La cartouche d'encre du dispositif d'impression sur le recto se situe ici.
- **Intérieur de l'AAD**

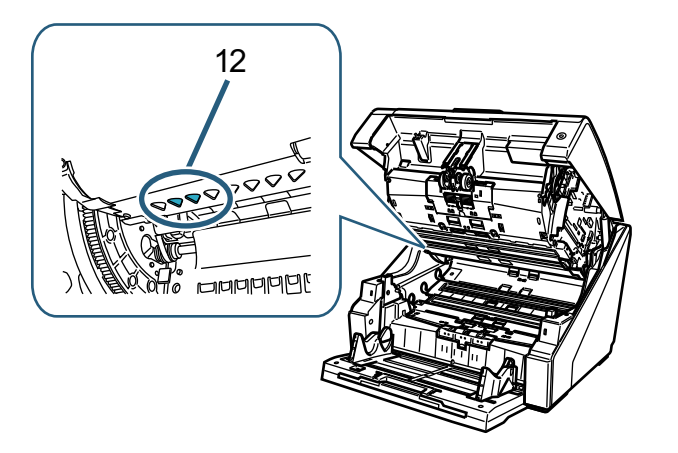

*12* Tête d'impression

Tête d'impression du dispositif d'impression sur le recto.

■ Sous le couvercle du dispositif **d'impression verso**

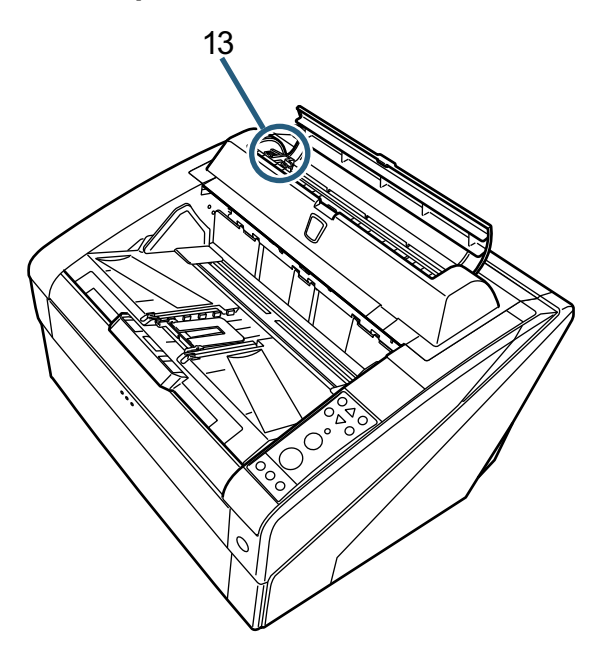

- *13* Support de la cartouche d'impression La cartouche d'encre du dispositif d'impression sur le verso se situe ici.
- Sous le couvercle supérieur

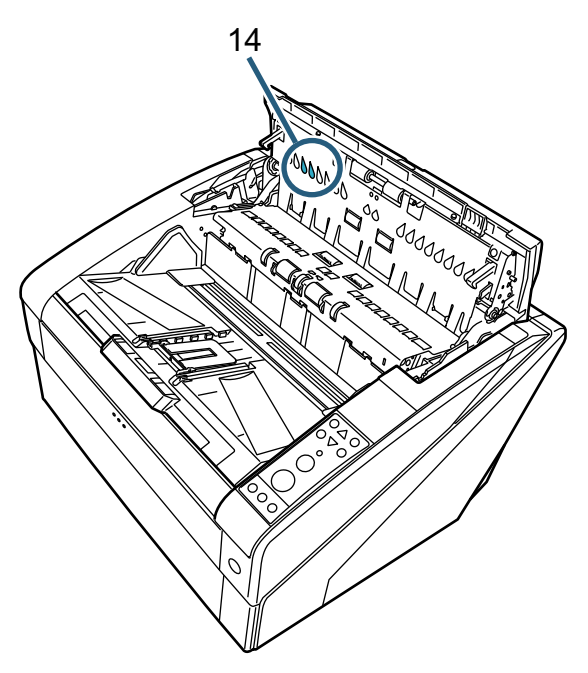

*14* Tête d'impression Tête d'impression du dispositif d'impression sur le verso.

## <span id="page-6-0"></span>*Chapitre 2* **Opérations usuelles**

Dans ce chapitre, vous trouverez des explications sur une utilisation usuelle du dispositif d'impression.

## <span id="page-6-1"></span>**2.1 Installation de la cartouche d'impression**

Installez la cartouche d'impression comme suit.

#### **ATTENTION** Λ

 $\blacktriangledown$ 

- Avant d'installler la cartouche d'impression, assurez-vous que le scanneur est éteint et que le câble d'alimentation est débranché de la prise de courant. Faute de quoi, une électrocution ou une erreur de fonctionnement pourrait se produire.
- N'utilisez pas d'autres cartouches d'impression que celles indiquées. L'utilisation de cartouches d'impression différentes peut être la cause d'un mauvais fonctionnement.
- Attention à ce que vos doigts ne soient pas pris lors de l'installation des cartouches.

Lors de l'installation d'une cartouche, assurez-vous de leur bonne position.

- Pour savoir comment faire fonctionner le scanneur, consultez le Guide d'utilisation du scanneur dont vous disposez.
- Pour obtenir des cartouches d'impression ou toute autre information, contactez votre distributeur/revendeur.

#### ■ **Dispositif d'impression sur le recto**

- *1* Assurez-vous que le câble d'alimentation du scanneur est débranché de la prise de courant.
- *2* Soulevez le levier d'ouverture du couvercle supérieur.

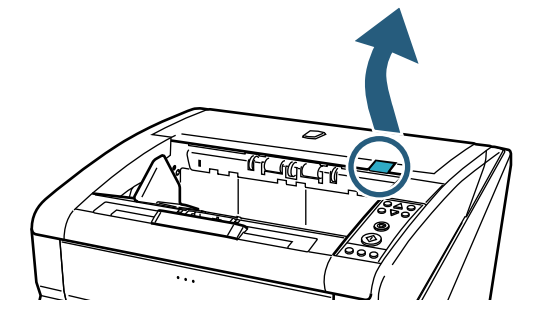

*3* Soulevez l'unité de chargement et d'éjection.

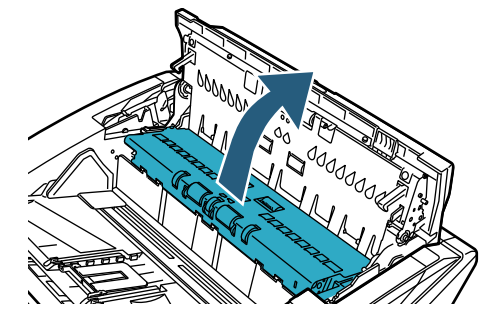

*4* Déplacez le support de la cartouche d'impression afin de ne pas être gêné lors de l'installation.

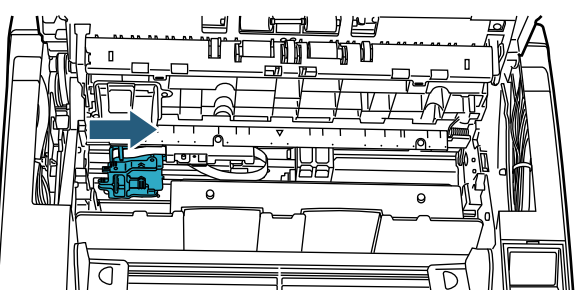

- *5* Libérez le support de la cartouche d'impression.
	- 1 Appuyez sur le bouton d'ouverture pour déverrouiller.
	- 2 Ramenez le support vers la gauche.

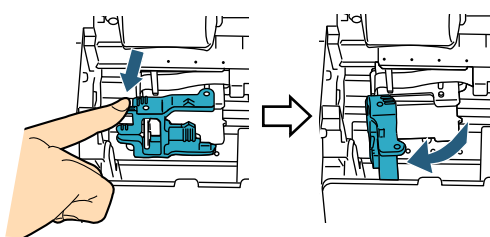

*6* Retirez la nouvelle cartouche de son emballage.

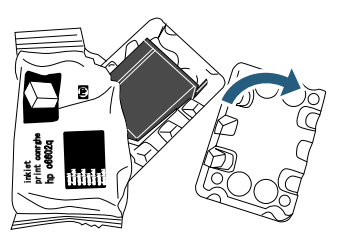

*7* Retirez la languette de protection.

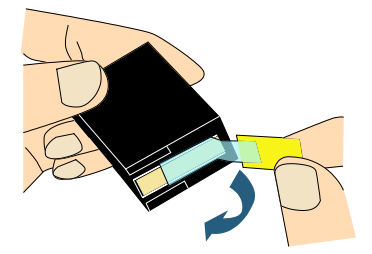

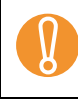

Évitez de toucher la partie métallique de la<br>cartouche et jetez la languette de protection cartouche et jetez la languette de protection.

*8* Installez la cartouche d'impression dans le support.

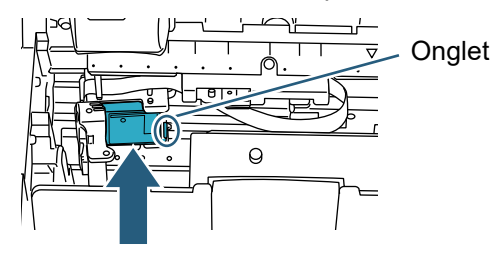

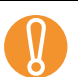

- Insérez la cartouche d'impression de manière que l'onglet se trouve sur la droite.
- Attention à ce que la cartouche ne soit pas en contact avec le câble souple méplat ni accrochée par celui-ci.
- *9* Ramenez doucement le support sur la cartouche (vers la droite) de manière que celle-ci soit correctement fixée.

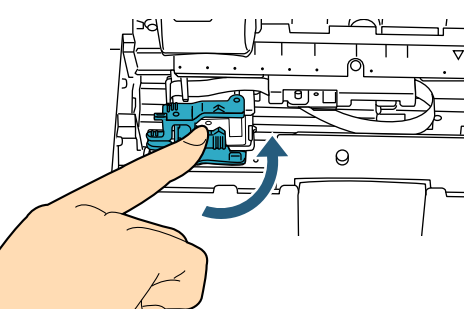

*10* Alignez le pointeur sur le repère d'impression, là où le document devrait être imprimé.

(Voir l'étape [3](#page-9-1) du paragraphe *[Dispositif](#page-9-2)  [d'impression sur le recto \[page 9\]](#page-9-2)* de la section *[2.3 Positionnement de la cartouche d'impression](#page-9-0)*.)

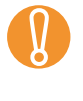

Lors de l'installation d'une cartouche, alignez le pointeur sur le repère du début d'impression. Fa<br>de quoi l'impression risque d'échouer ou le pointeur sur le repère du début d'impression. Faute de quoi, l'impression risque d'échouer ou le document pourrait être taché d'encre.

*11* Réalisez un test d'impression. (Voir la section *[2.2 Test d'impression \[page 8\]](#page-8-0)*.)

#### ■ **Dispositif d'impression sur le verso**

- *1* Assurez-vous que le câble d'alimentation du scanneur est débranché de la prise de courant.
- *2* Ouvrez le couvercle du dispositif d'impression sur le verso en appuyant sur son bouton.

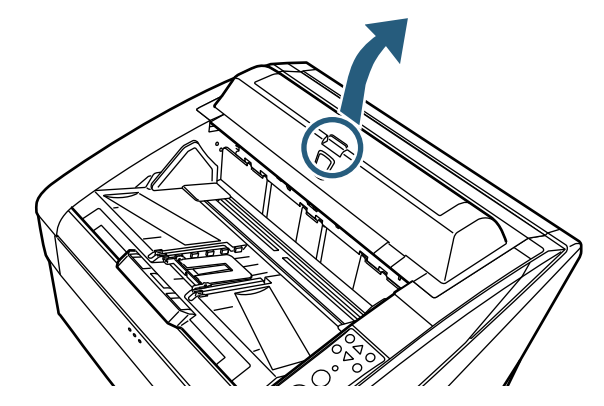

*3* Déplacez le support de la cartouche d'impression afin de ne pas être gêné lors de l'installation.

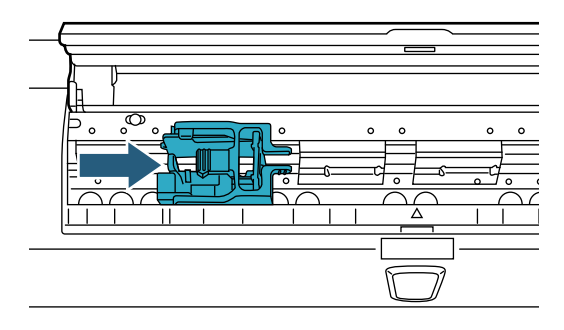

- *4* Libérez le support de la cartouche d'impression.
	- 1 Pincez pour déverrouiller.
	- 2 Soulevez le support vers la droite.

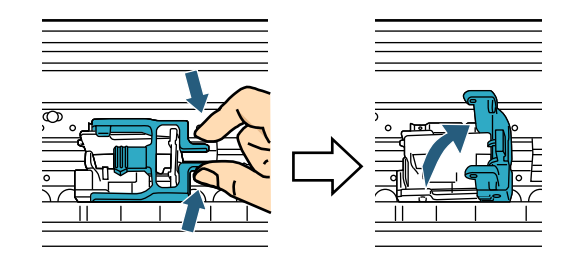

*5* Retirez la nouvelle cartouche de son emballage.

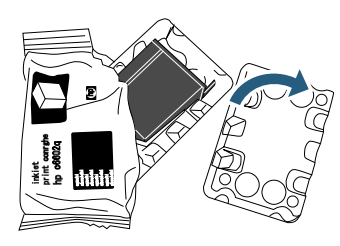

*6* Retirez la languette de protection.

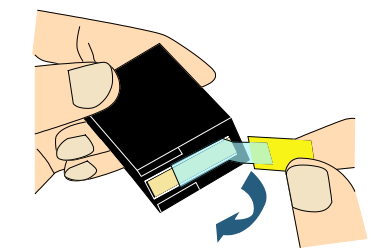

Évitez de toucher la partie métallique de la<br>cartouche et jetez la languette de protection cartouche et jetez la languette de protection.

*7* Installez la cartouche d'impression dans le support.

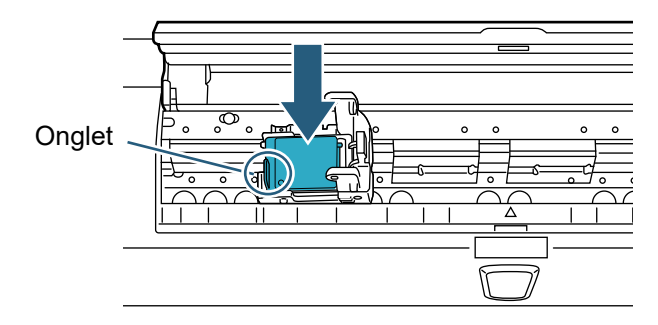

- 
- **1** Insérez la cartouche, l'onglet sur le côté gauche.<br>
Attention à ce que la cartouche ne soit pas en<br>
actes de la cartouche né soit pas en contact avec le câble souple méplat ni accrochée par celui-ci.
- *8* Ramenez doucement le support sur la cartouche (vers la gauche) de manière que celle-ci soit correctement fixée.

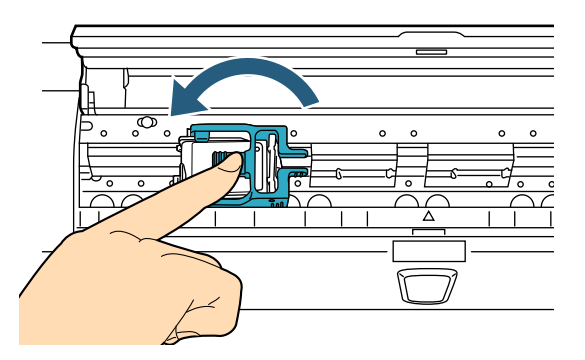

*9* Alignez le pointeur sur le repère d'impression, là où le document devrait être imprimé.

(Voir l'étape [2](#page-10-1) du paragraphe *[Dispositif](#page-10-2)  [d'impression sur le verso \[page 10\]](#page-10-2)* de la section *[2.3 Positionnement de la cartouche d'impression](#page-9-0)*.)

Lors de l'installation d'une cartouche, alignez le pointeur sur le repère du début d'impression. Fa<br>de quoi l'impression risque d'échouer ou le pointeur sur le repère du début d'impression. Faute de quoi, l'impression risque d'échouer ou le document pourrait être taché d'encre.

*10* Réalisez un test d'impression.

(Voir la section *[2.2 Test d'impression \[page 8\]](#page-8-0)*.)

## <span id="page-8-0"></span>**2.2 Test d'impression**

Après avoir installé la cartouche d'impression, confirmez l'impression des caractères.

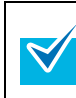

Pour plus d'informations sur le panneau de commande, consultez le Guide d'utilisation du scanneur dont vous disposez.

- *1* Appuyez sur l'interrupteur situé à l'avant du scanneur.
	- L'intitulé [Prêt] s'affiche sur l'écran ACL.
- *2* Placez une feuille de test sur le plateau d'alimentation.

- ! Chargez une feuille au format A4 ou Lettre. Si la feuille est à un format inférieur à A4/Lettre, l'impression risque d'échouer.
- Assurez-vous que la cartouche d'impressoin est positionnée dans la largeur du papier.
- *3* Appuyez sur la touche [Menu].

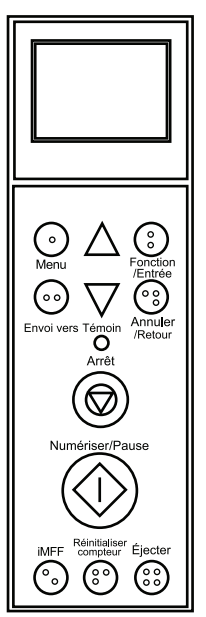

- L'écran [Menu principal] s'affiche sur l'écran ACL.
- *4* Sélectionnez [22 : Test d'impression] en appuyant sur la touche  $[\wedge]$  ou  $[\nabla]$  puis sur la touche [Fonction/Entrée].
	- L'écran [Nb de feuilles numérisées] s'affiche sur l'écran ACL.

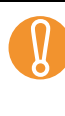

Si le dispositif d'impression est mal connecté ou<br>déconnecté, le message « Impossible d'utiliser ce<br>fonction car le dispositif d'impression n'est pas déconnecté, le message « Impossible d'utiliser cette fonction car le dispositif d'impression n'est pas connecté » s'affiche sur l'écran ACL.

- *5* Sélectionnez [1 : Une feuille] ou [2 : Plusieurs feuilles] en appuyant sur la touche  $[\wedge]$  ou  $[\nabla]$  puis sur la touche [Fonction/Entrée]. Si vous sélectionnez [2 : Plusieurs feuilles], toutes les feuilles placées dans le plateau d'alimentation seront imprimées.
	- L'écran [Impression] s'affiche sur l'écran ACL.

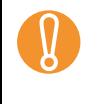

 $\blacktriangledown$ 

Si un seul dispositif d'impression (sur le recto ou sur<br>le verso) est installé sur le scanneur, l'écran [Modèle<br>d'impression] s'affiche sur l'écran ACI le verso) est installé sur le scanneur, l'écran [Modèle d'impression] s'affiche sur l'écran ACL. Rendez-vous à l'étape [7.](#page-9-3)

- *6* Sélectionnez le dispositif d'impression à utiliser en appuyant sur la touche  $[\wedge]$  ou  $[\nabla]$  puis sur la touche [Fonction/Entrée]. Sélectionnez [1 : Recto] pour le dispositif d'impression sur le recto et [2 : Verso] pour le dispositif d'impression sur le verso.
	- L'écran [Modèle d'impression] s'affiche sur l'écran ACL.
- <span id="page-9-3"></span>*7* Sélectionnez un modèle en appuyant sur la touche  $[\triangle]$  ou  $[\nabla]$  puis sur la touche [Fonction/Entrée].

Les modèles d'impression suivants sont disponibles pour la position verticale et horizontale.

- 1 : (L)ABCDEFGHIJKLMNOPQRSTUVWXYZ[¥] ^\_00000000
- 2 : (L)abcdefghijklmnopqrstuvwxyz{|}¯ 00000000
- 3 : (L)!"#\$%&'()\*+,-./0123456789:;<=>?@00000 000
- 4 : (P)ABCDEFGHIJKLMNOPQRSTUVWXYZ [¥]^\_00000000
- 5 : (P)abcdefghijklmnopqrstuvwxyz{|}¯ 000000 00
- 6 : (P)!"#\$%&'()\*+,-./0123456789:;<=>?@0000  $0000$

Si plusieurs feuilles sont placées dans le plateau d'alimentation, elles seront toutes imprimées. La section « 00000000 » commence par 0 et augmente par incrémentation de 1 point.

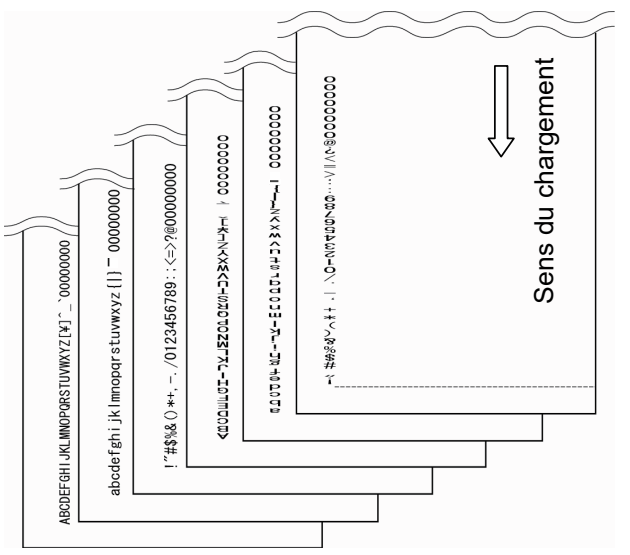

- L'écran [Test d'impression] s'affiche sur l'écran ACL.
- *8* Choisissez de réaliser le test ou non en appuyant sur la touche  $[\triangle]$  ou  $[\nabla]$  puis sur la touche [Fonction/Entrée].
	- La feuille de test est insérée dans l'AAD et le dispositif d'impression imprime une chaîne de caractères à 5 mm (±4 mm) du bord du papier.

## <span id="page-9-0"></span>**2.3 Positionnement de la cartouche d'impression**

Installez la cartouche d'impression comme suit.

### **ATTENTION**

Lors de l'installation d'une cartouche, assurez-vous d'alignez le pointeur sur le repère du début d'impression. Faute de quoi, l'impression risque d'échouer ou le document pourrait être taché d'encre.

#### <span id="page-9-2"></span>■ **Dispositif d'impression sur le recto**

*1* Soulevez le levier d'ouverture du couvercle supérieur.

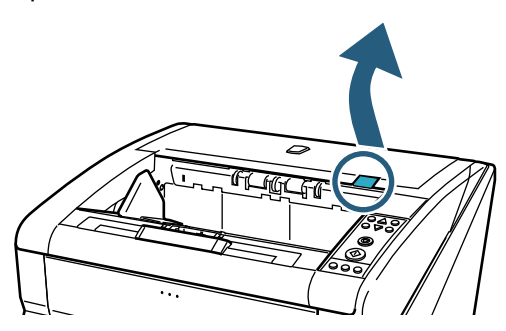

*2* Soulevez l'unité de chargement et d'éjection.

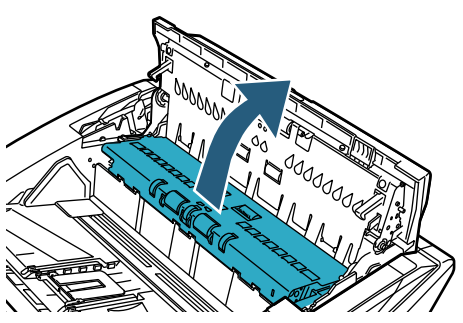

<span id="page-9-1"></span>*3* Alignez le pointeur selon le repère du début d'impression.

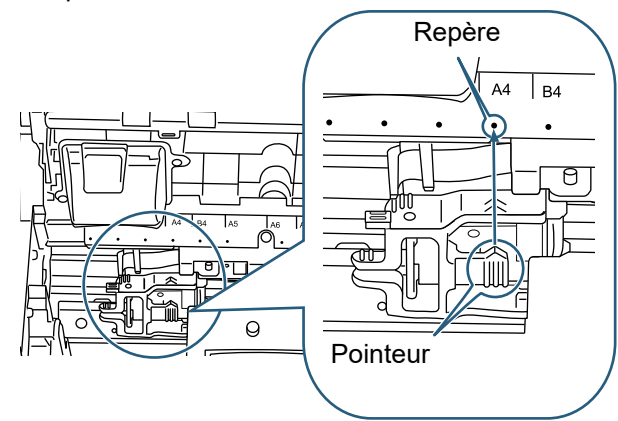

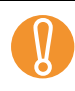

- Lors de l'installation d'une cartouche, alignez le pointeur sur le repère du début d'impression. Faute de quoi, l'impression risque d'échouer ou le document pourrait être taché d'encre.
- Le document est placé sur le plateau de réception. Assurez-vous que la cartouche d'impression est positionnée dans la largeur du document.
- 
- La position du repère d'impression sur le support de la cartouche correspond à celle de la tête d'impression. Il peut être utilisé comme indicateur de la position d'impression.
- Il y a une échelle pour la taille du papier au-dessus de la cartouche d'impression. Elle peut être utilisée comme indicateur de la largeur du document.
- *4* Fermez l'unité de chargement et d'éjection puis rabattez le couvercle supérieur.

#### <span id="page-10-2"></span>■ **Dispositif d'impression sur le verso**

*1* Ouvrez le couvercle du dispositif d'impression sur le verso en appuyant sur son bouton.

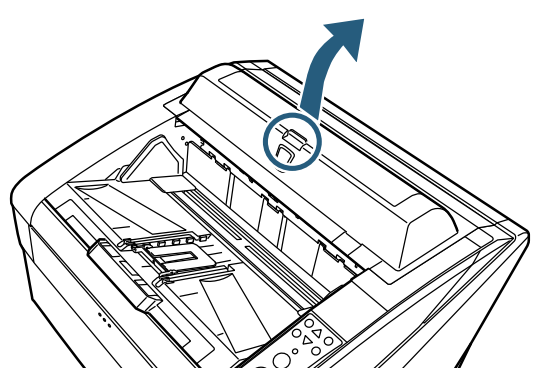

<span id="page-10-1"></span>*2* Alignez le pointeur sur le repère d'impression, là où le document devrait être imprimé.

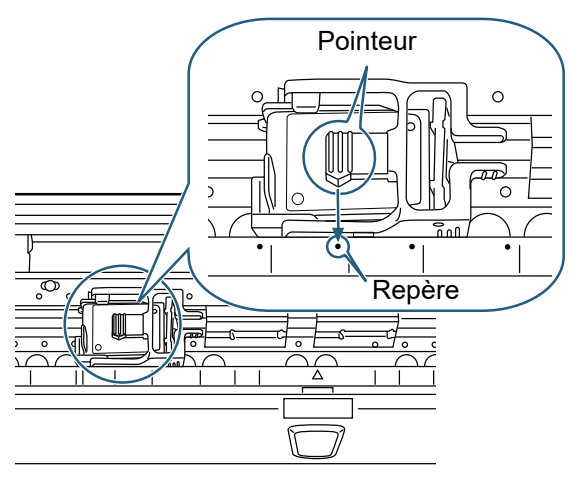

- Cors de l'installation d'une cartouche, alignez le pointeur sur le repère du début d'impression.<br>Eaute de quoi l'impression risque d'échouer ou pointeur sur le repère du début d'impression. Faute de quoi, l'impression risque d'échouer ou le document pourrait être taché d'encre.
	- Le document est placé sur le plateau de réception. Assurez-vous que la cartouche d'impression est positionnée dans la largeur du document.
	- La position du repère d'impression sur le support de la cartouche correspond à celle de la tête d'impression. Il peut être utilisé comme indicateur de la position d'impression.

 $\blacktriangledown$ 

- Il y a une échelle pour la taille du papier au-dessous de la cartouche d'impression. Elle peut être utilisée comme indicateur de la largeur du papier.
- *3* Femez le couvercle du dispositif d'impression sur le verso.

## <span id="page-10-0"></span>**2.4 Configuration de l'impression**

Vous pouvez configurer l'impression avec le dispositif d'impression dans la boîte de dialogue du pilote du scanneur.

Selon l'application utilisée, la façon d'appeler un

pilote peut être différente. Pour en savoir plus, veuillez consulter le guide ou l'aide de l'application utilisée.

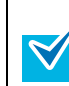

Les options suivantes sont disponibles. Pour en savoir plus, consultez les rubriques d'aide du pilote PaperStream IP.

- Activation ou désactivation du dispositif d'impression
- Synchronisation ou désynchronisation avec l'endosseur numérique
- Paramètres d'impression (tels que type de police, sens d'impression, position pour commencer à imprimer une chaîne de caractères, valeur initiale et pas du compteur et chaîne à imprimer)

### <span id="page-11-1"></span><span id="page-11-0"></span>**2.5 Remplacement de la cartouche d'impression**

Remplacez la cartouche d'impression comme suit.

### **ATTENTION**

- Avant de remplacer la cartouche d'impression, assurez-vous que le scanneur est éteint et que le câble d'alimentation est débranché de la prise de courant. Faute de quoi, une électrocution ou une erreur de fonctionnement pourrait se produire.
- N'utilisez pas d'autres cartouches d'impression que celles indiquées. L'utilisation de cartouches d'impression différentes peut être la cause d'un mauvais fonctionnement.
- Attention à ce que vos doigts ne soient pas pris lors du remplacement des cartouches.
- Si un message vous indique que le niveau<br>d'encre est faible, remplacez immédiateme<br>cartouche d'impression d'encre est faible, remplacez immédiatement la cartouche d'impression. Si vous continuez à imprimer sans remplacer la cartouche, les chaînes de caractères seront de moins en moins lisibles.
	- Lors de l'installation d'une cartouche, assurez-vous de l'installer dans la bonne direction.
	- Pour savoir comment faire fonctionner le scanneur, consultez le Guide d'utilisation du scanneur dont vous disposez.
	- Pour obtenir des cartouches d'impression ou toute autre information, contactez votre distributeur/revendeur.

### ■ **Dispositif d'impression sur le recto**

- *1* Assurez-vous que le câble d'alimentation du scanneur est débranché de la prise de courant.
- *2* Soulevez le levier d'ouverture du couvercle supérieur.

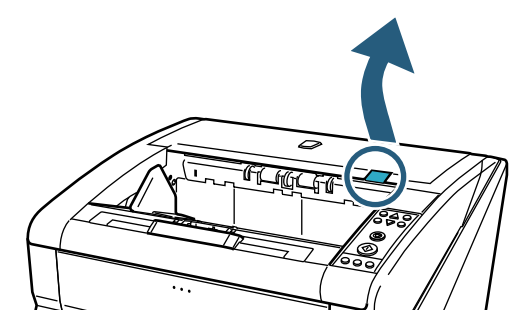

*3* Soulevez l'unité de chargement et d'éjection.

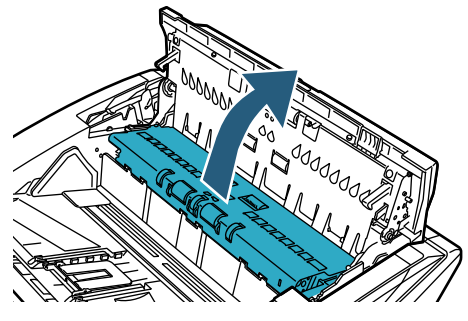

*4* Déplacez le support de la cartouche d'impression afin de ne pas être gêné lors de l'installation.

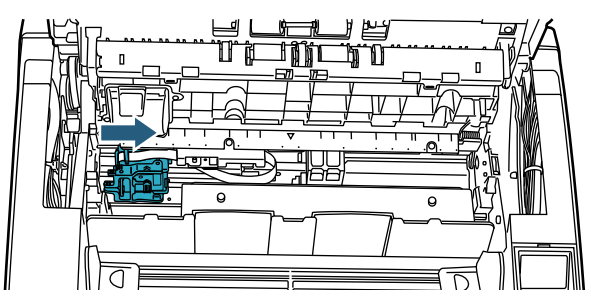

- *5* Libérez le support de la cartouche d'impression.
	- 1 Appuyez sur le bouton d'ouverture pour déverrouiller.
	- 2 Ramenez le support vers la gauche.

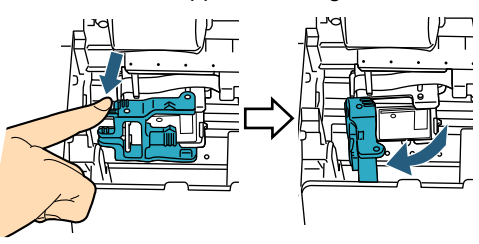

*6* Retirez la cartouche d'impression.

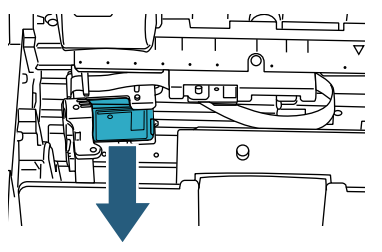

*7* Retirez la nouvelle cartouche de son emballage.

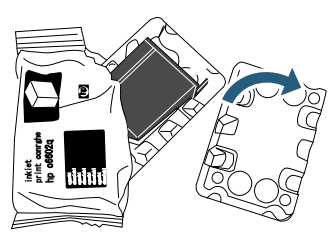

*8* Retirez la languette de protection.

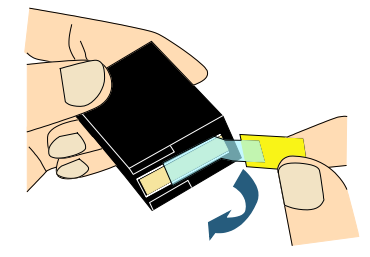

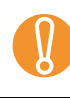

Évitez de toucher la partie métallique de la<br>cartouche et jetez la languette de protection cartouche et jetez la languette de protection.

*9* Insérez la nouvelle cartouche d'impression sur le support.

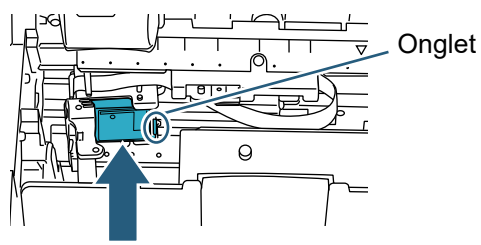

- Insérez la cartouche d'impression de manière que l'onglet se trouve sur la droite.
- Attention à ce que la cartouche ne soit pas en contact avec le câble souple méplat ni accrochée par celui-ci.
- *10* Ramenez doucement le support sur la cartouche (vers la droite) de manière que celle-ci soit correctement fixée.

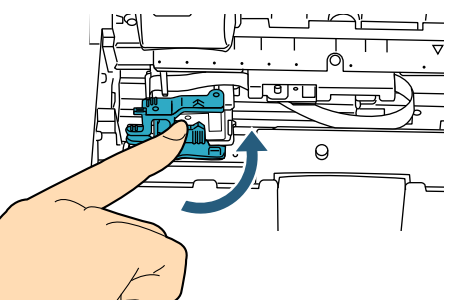

*11* Alignez le pointeur sur le repère d'impression, là où le document devrait être imprimé.

(Voir l'étape [3](#page-9-1) du paragraphe *[Dispositif](#page-9-2)  [d'impression sur le recto \[page 9\]](#page-9-2)* de la section *[2.3 Positionnement de la cartouche d'impression](#page-9-0)*.)

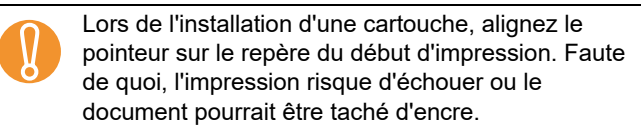

- *12* Fermez l'unité de chargement et d'éjection puis rabattez le couvercle supérieur.
- *13* Allumez le scanneur.
- *14* Rénitialisez le compteur du niveau d'encre comme suit.

Vous devez réinitialiser le compteur du niveau<br>d'encre à chaque fois que vous remplacez la<br>cartouche d'encre à chaque fois que vous remplacez la cartouche.

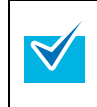

Le compteur du niveau d'encre peut être réinitialisé depuis le panneau de commande. Pour plus de détails, consultez le Guide d'utilisation du scanneur dont vous disposez.

1 La boîte de dialogue **Software Operation Panel** s'ouvre. Windows Server 2012 Faites un clic droit sur l'écran Accueil et sélectionnez

**Toutes les applications** sur la barre des applications → **Software Operation Panel** sous **fi Series**.

#### Windows Server 2012 R2

Cliquez sur [↓] dans le coin inférieur gauche de l'écran Accueil → **Software Operation Panel** sous **fi Series**.

Pour afficher [↓], déplacez le curseur de la souris. Windows 10/Windows Server 2016/Windows Server 2019/Windows Server 2022

Cliquez sur le menu **Démarrer** → **fi Series** → **Software Operation Panel**.

Windows 11

Cliquez sur le menu **Démarrer** → **Toutes les applications** → **fi Series** → **Software Operation Panel**.

2 Cliquez sur **Réglage de l'appareil** dans la liste de gauche.

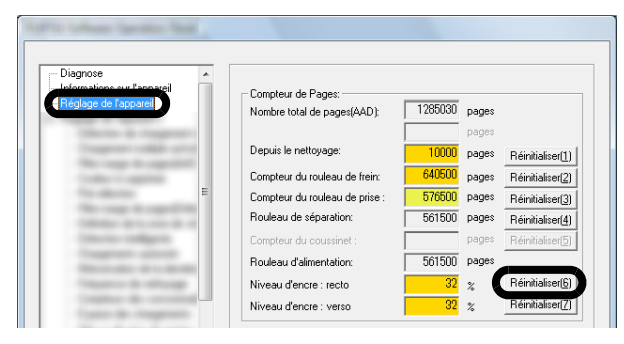

3 Cliquez sur le bouton **Réinitialiser** de la rubrique **Niveau d'encre : recto**.

La valeur du compteur **Niveau d'encre : recto** indique 100%.

4 Cliquez sur le bouton **OK** dans la fenêtre **Software Operation Panel**.

#### ■ **Dispositif d'impression sur le verso**

- *1* Assurez-vous que le câble d'alimentation du scanneur est débranché de la prise de courant.
- *2* Ouvrez le couvercle du dispositif d'impression sur le verso en appuyant sur son bouton.

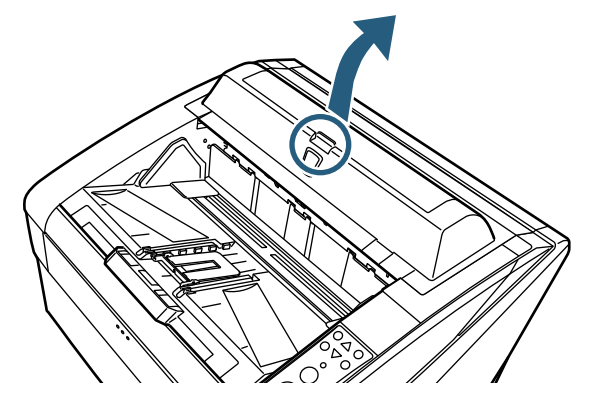

*3* Déplacez le support de la cartouche d'impression afin de ne pas être gêné lors de l'installation.

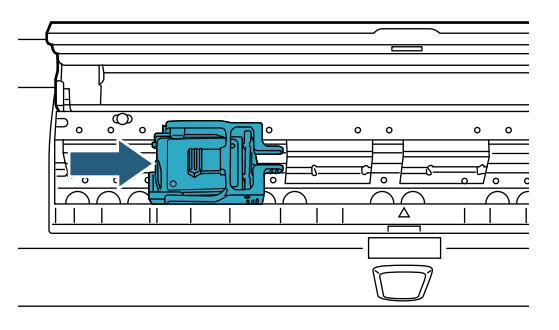

- *4* Libérez le support de la cartouche d'impression.
	- 1 Pincez pour déverrouiller.
	- 2 Soulevez le support vers la droite.

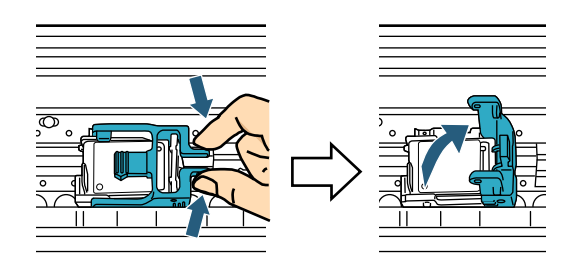

*5* Retirez la cartouche d'impression

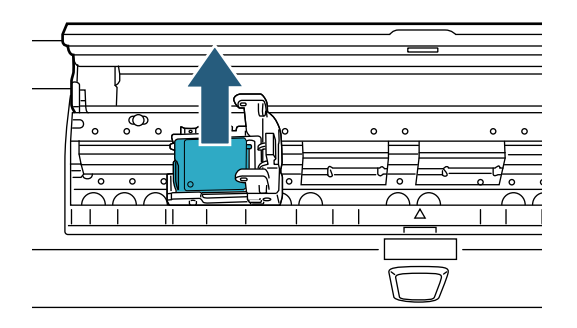

*6* Retirez la nouvelle cartouche de son emballage.

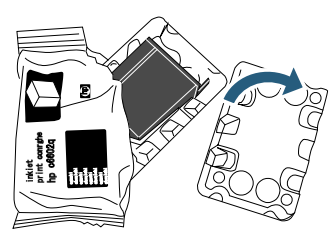

*7* Retirez la languette de protection.

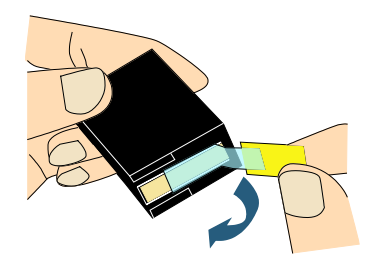

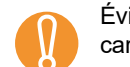

Évitez de toucher la partie métallique de la<br>cartouche et jetez la languette de protection cartouche et jetez la languette de protection.

*8* Insérez la nouvelle cartouche d'impression sur le support.

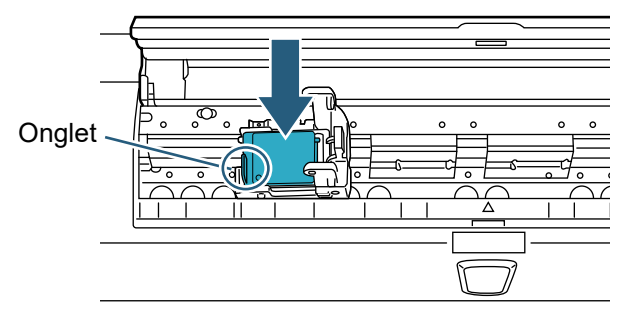

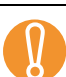

- ! Insérez la cartouche de manière que l'onglet soit orienté vers la gauche.
- Attention à ce que la cartouche ne soit pas en contact avec le câble souple méplat ni accrochée par celui-ci.
- *9* Ramenez doucement le support sur la cartouche (vers la gauche) de manière que celle-ci soit correctement fixée.

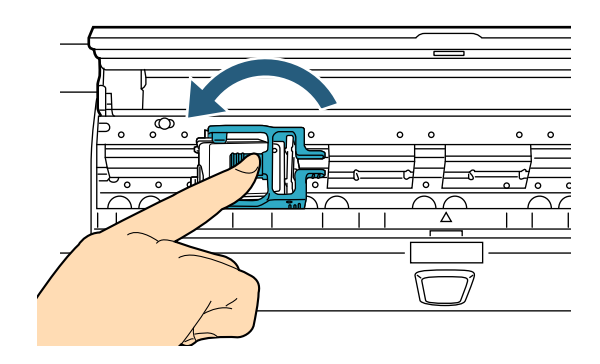

*10* Alignez le pointeur sur le repère d'impression, là où le document devrait être imprimé.

(Voir l'étape [2](#page-10-1) du paragraphe *[Dispositif](#page-10-2)  [d'impression sur le verso \[page 10\]](#page-10-2)* de la section *[2.3 Positionnement de la cartouche d'impression](#page-9-0)*.)

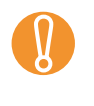

Lors de l'installation d'une cartouche, alignez le pointeur sur le repère du début d'impression. Fa<br>de quoi l'impression risque d'échouer ou le pointeur sur le repère du début d'impression. Faute de quoi, l'impression risque d'échouer ou le document pourrait être taché d'encre.

- *11* Femez le couvercle du dispositif d'impression verso.
- *12* Allumez le scanneur.
- *13* Rénitialisez le compteur du niveau d'encre comme suit.

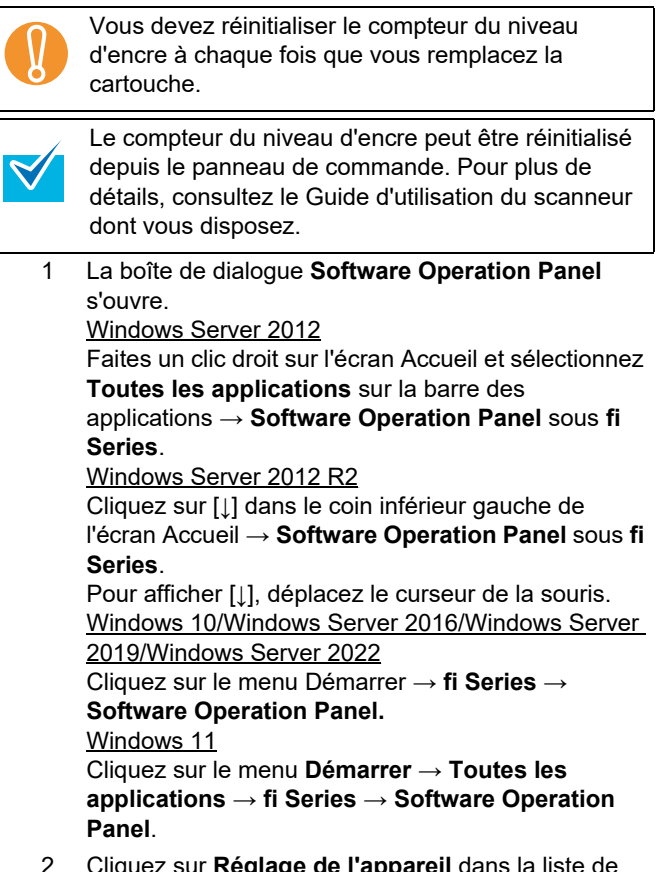

2 Cliquez sur **Réglage de l'appareil** dans la liste de gauche.

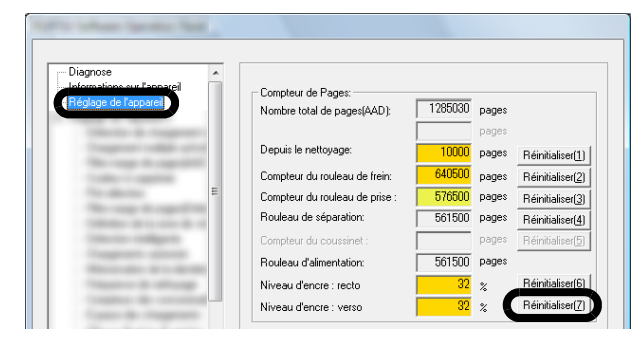

- 3 Cliquez sur le bouton **Réinitialiser** de la rubrique **Niveau d'encre : verso**.
	- La valeur du compteur **Niveau d'encre : verso** indique 100%.
- 4 Cliquez sur le bouton **OK** dans la fenêtre **Software Operation Panel**.

## <span id="page-15-0"></span>*Chapitre 3* **Entretien**

Dans ce chapitre, vous trouverez des explications sur le nettoyage du dispositif d'impression.

#### **AVERTISSEMENT**

- Les surfaces vitrées à l'intérieur de l'AAD se réchauffent au fur et à mesure que vous utilisez le scanneur. Attention à ne pas vous brûler.
- Pour le nettoyage, n'utilisez surtout pas d'aérosol ou de vaporisateur contenant de l'alcool. Le souffle du vaporisateur soulève des dépôts et de la poussière. Insérés dans le scanneur, ils risqueraient de perturber son fonctionnement. De plus, le scanneur peut prendre feu à cause d'étincelles causées par l'électricité statique.

#### **ATTENTION** ∕∖∖

Avant d'installer la cartouche d'impression, assurezvous que le scanneur est éteint et que le câble d'alimentation est débranché de la prise de courant. Faute de quoi, une électrocution ou une erreur de fonctionnement serait à craindre.

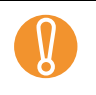

 $\blacktriangledown$ 

Pour le nettoyage, utilisez un chiffon sec et non<br>pelucheux (SURTOUT PAS de mouchoir en pap<br>et retirez délicatement la saleté ou la poussière pelucheux (SURTOUT PAS de mouchoir en papier) et retirez délicatement la saleté ou la poussière.

- Pour savoir comment faire fonctionner le scanneur, consultez le Guide d'utilisation du scanneur dont vous disposez.
- Pour obtenir des produits de nettoyage ou toute autre information, contactez votre distributeur/ revendeur.

## <span id="page-15-1"></span>**3.1 Nettoyage de la cartouche d'impression**

Des buses d'impression bouchées peuvent être à l'origine d'une impression de mauvaise qualité. L'inutilisation du dispositif d'impression sur une longue période peut également entraîner l'obstruction de ces buses. Lorsque les trous d'émission sont bouchés, nettoyez les buses de la cartouche d'impression. Pour cela, prenez un chiffon sec et non pelucheux.

- *1* Assurez-vous que le câble d'alimentation du scanneur est débranché de la prise de courant.
- *2* Retirez la cartouche d'impression. (Veuillez consulter la section *[2.5 Remplacement de](#page-11-1)  [la cartouche d'impression \[page 11\]](#page-11-1)*.)

*3* Retirez soigneusement la saleté et la poussière des buses.

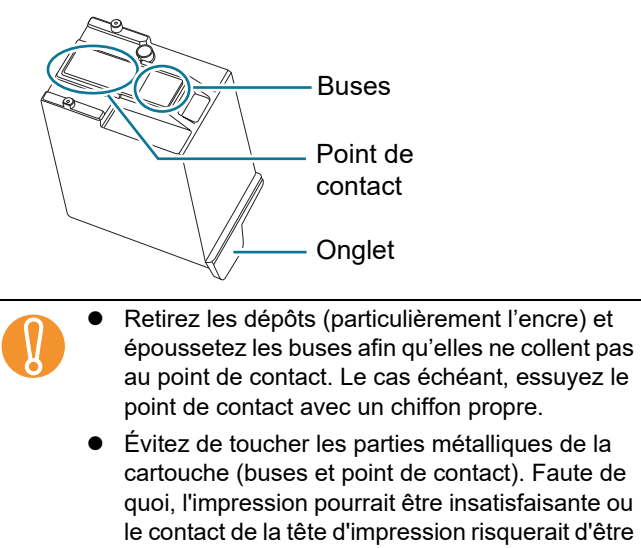

*4* Avant de réinstaller la cartouche, assurez-vous de l'avoir bien nettoyée et qu'aucun dépôt ne subsiste. (Veuillez consulter la section *[2.5 Remplacement de](#page-11-1)  [la cartouche d'impression \[page 11\]](#page-11-1)*.)

## <span id="page-15-2"></span>**3.2 Nettoyage du dispositif d'impression**

perturbé.

L'encre risque d'éclabousser les parties avoisinant la loge de la cartouche.

Nous vous recommandons de nettoyer le scanneur toutes les 5 000 numérisations afin d'éviter l'apparition de traces sur les images numérisées. Notez que le cycle de nettoyage risque de varier selon le type de document numérisé.

Lorsque vous imprimez des documents dont l'encre adhère difficilement, il est recommandé de nettoyer plus souvent.

Préparez les produits de nettoyage suivants :

- Nettoyant F1 (réf. : PA03950-0352)
- Chiffon sec et non pelucheux

#### ■ **Dispositif d'impression sur le recto**

- *1* Assurez-vous que le câble d'alimentation du scanneur est débranché de la prise de courant.
- *2* Retirez la cartouche d'impression. (Veuillez consulter la section *[2.5 Remplacement de](#page-11-1)  [la cartouche d'impression \[page 11\]](#page-11-1)*.)

*3* Ouvrez le plateau d'alimentation.

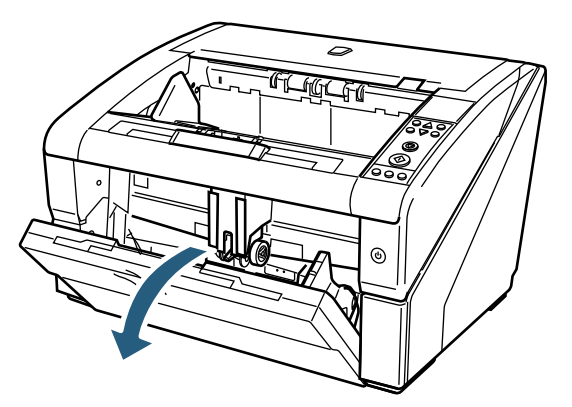

*4* Appuyez sur le bouton d'ouverture de l'AAD puis poussez pour l'ouvrir.

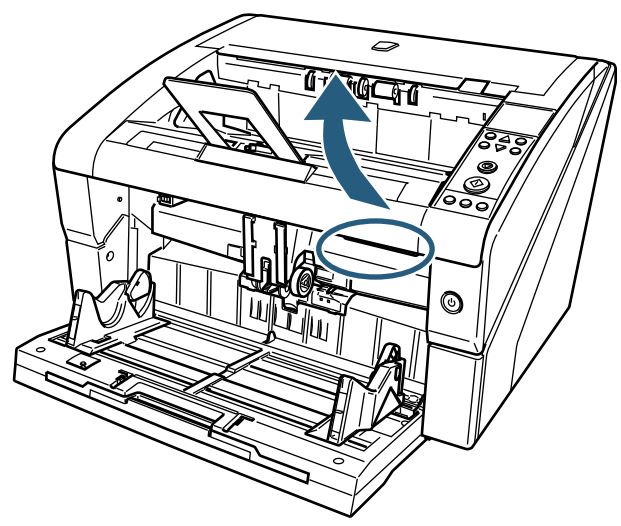

*5* Nettoyez la tête d'impression avec un chiffon imbibé de quelques gouttes gouttes de nettoyant F1.

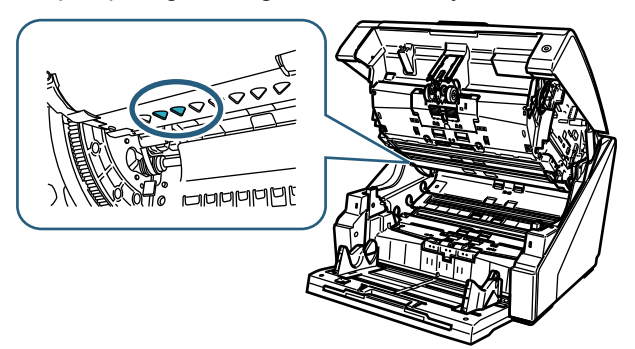

Si vous utilisez une quantité importante de nettoyant<br>
F1, le séchage risque d'être long. Quelques gouttes<br>
sur un chiffon propre suffisent. Par ailleurs, veillez à F1, le séchage risque d'être long. Quelques gouttes sur un chiffon propre suffisent. Par ailleurs, veillez à bien étaler le produit afin de ne laisser aucune trace sur la surface des éléments.

*6* Prenez l'AAD des deux mains et baissez-le doucement.

Appuyez sur l'AAD jusqu'à ce que le verrouillage de sécurité soit en place.

- ! Lors de la fermeture de l'AAD, assurez-vous de n'avoir rien laissé à l'intérieur.
	- Attention à ne pas vous coincer les doigts.
- *7* Refixez le plateau d'alimentation.

*8* Réinstallez la cartouche d'impression (Veuillez consulter la section *[2.5 Remplacement de](#page-11-1)  [la cartouche d'impression \[page 11\]](#page-11-1)*.)

#### ■ **Dispositif d'impression sur le verso**

- *1* Assurez-vous que le câble d'alimentation du scanneur est débranché de la prise de courant.
- *2* Retirez la cartouche d'impression. (Veuillez consulter la section *[2.5 Remplacement de](#page-11-1)  [la cartouche d'impression \[page 11\]](#page-11-1)*.)
- *3* Soulevez le levier d'ouverture du couvercle supérieur pour l'ouvrir.

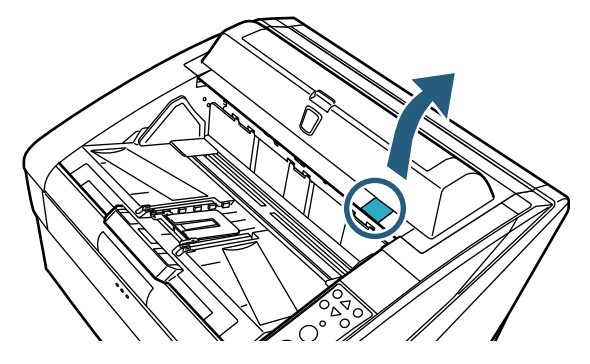

*4* Nettoyez délicatement la tête d'impression avec un chiffon imbibé de nettoyant F1.

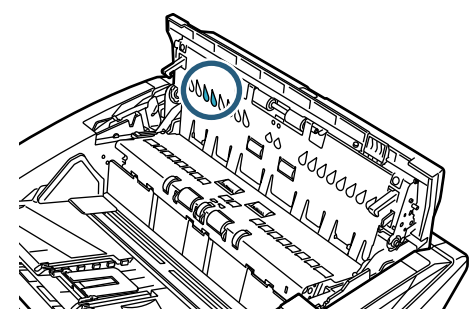

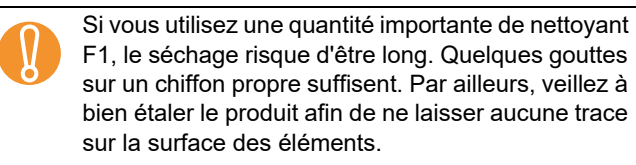

*5* Prenez le couvercle supérieur des deux mains et baissez-le doucement.

Appuyez sur le couvercle supérieur jusqu'à ce que le verrouillage de sécurité soit en place.

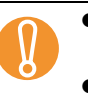

- Cors de la fermeture du couvercle supérieur,<br>assurez-vous de n'avoir rien laissé à l'intérieu assurez-vous de n'avoir rien laissé à l'intérieur.
	- Attention à ne pas vous coincer les doigts.
- *6* Réinstallez la cartouche d'impression (Veuillez consulter la section *[2.5 Remplacement de](#page-11-1)  [la cartouche d'impression \[page 11\]](#page-11-1)*.)

## <span id="page-17-0"></span>*Chapitre 4* **Messages d'erreur**

Dans ce chapitre, vous trouverez une liste de messages d'erreur relatifs au dispositif d'impression. Les messages d'erreur s'affiche sur le panneau de commande du scanneur. Reportez-vous au code de l'erreur et au message pour le dépannage.

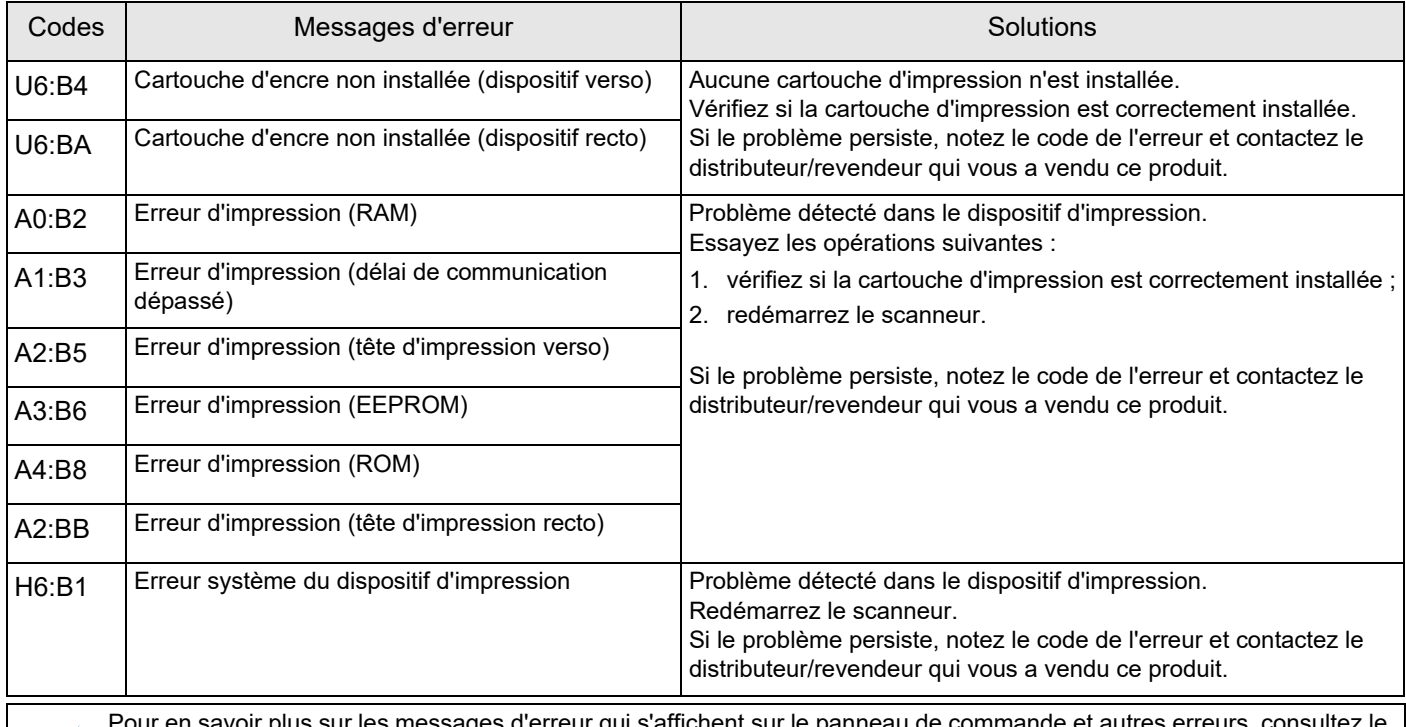

s sur les messages d'erreur qui s'affichent sur le panneau de c Guide d'utilisation du scanneur dont vous disposez.

## <span id="page-18-0"></span>*Chapitre 5* **Fiche technique**

#### Ce chapitre vous présente les spécifications des dispositifs d'impression.

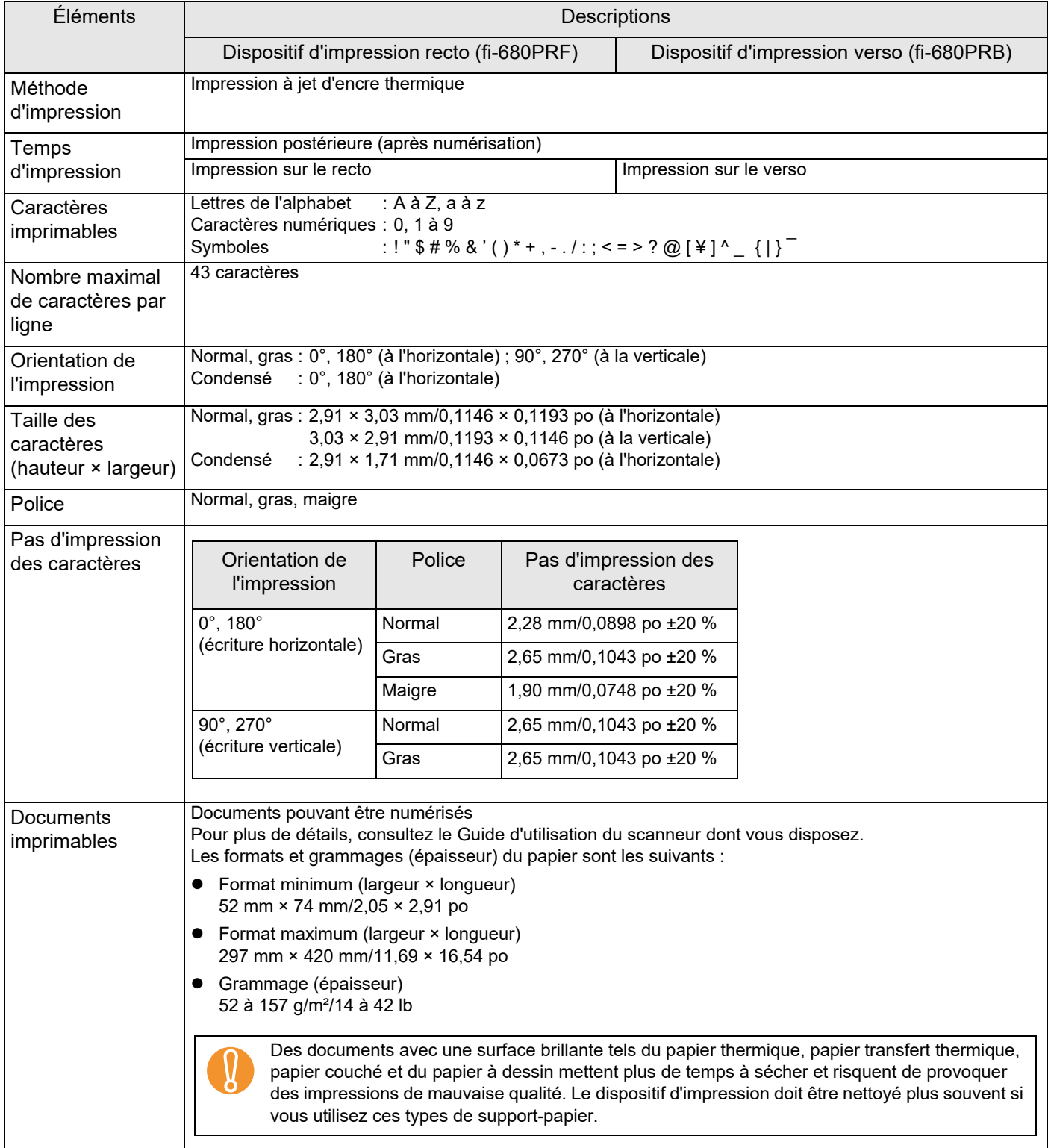

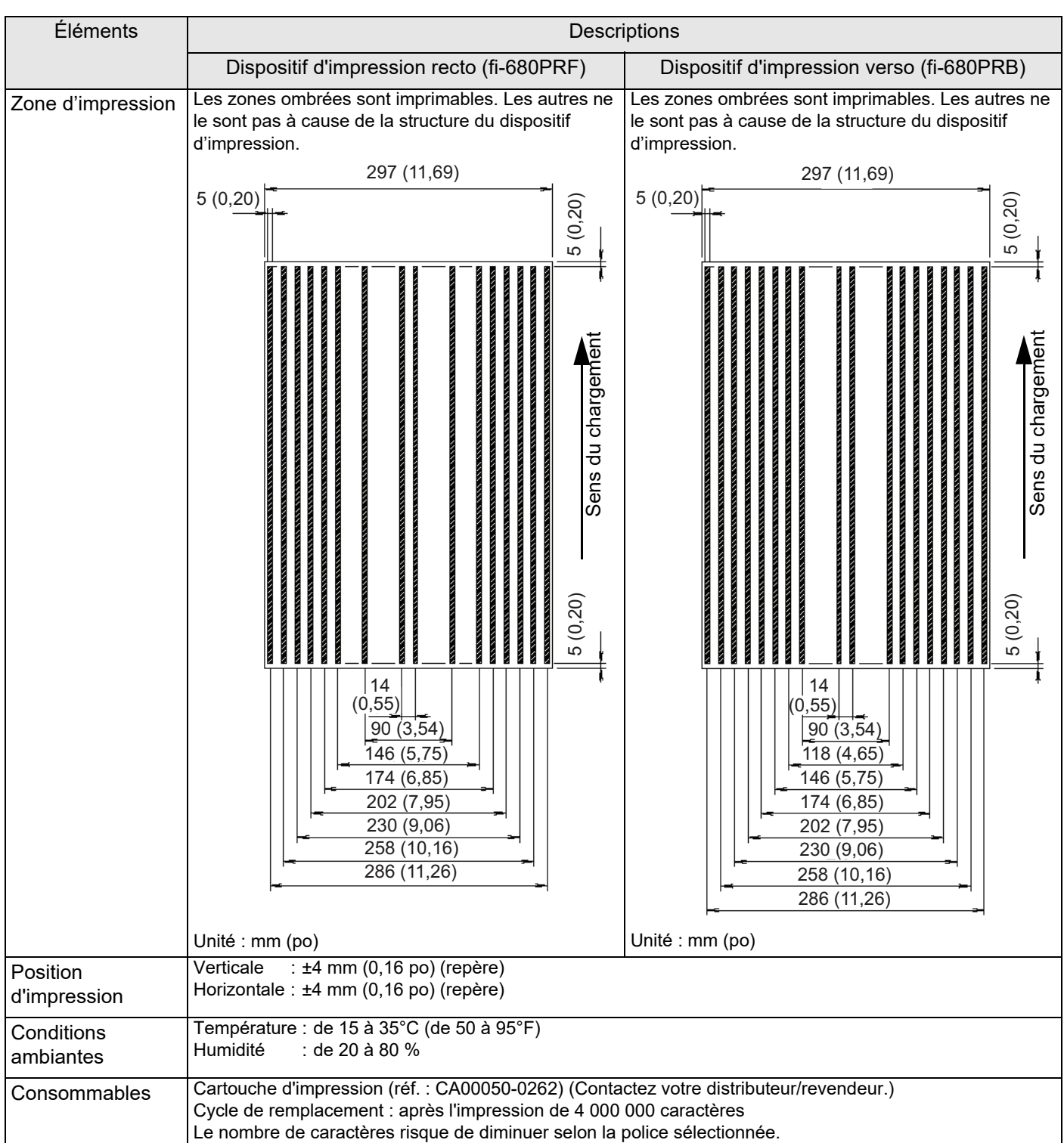

Le support technique est garanti pendant cinq ans à compter de la date d'achat. Les pièces de rechange de ce produit sont disponibles pendant cinq ans au minimum après la fin de la production.

## **Dispositif d'impression fi-680PRF/PRB Guide d'utilisation P3PC-2512-07FR Date de publication : Juin 2023 Responsable de la publication : PFU Limited**

- Les informations contenues dans ce guide peuvent être modifées sans préavis.
- PFU Limited n'est nullement responsable des dommages résultant de l'utilisation de ce produit et des opérations décrites dans ce manuel, de pertes de profit dues à un défaut de ce produit et de réclamations de tout tiers.
- La copie intégrale ou partielle de ce guide ainsi que la reproduction des logiciels du scanneur sont formellement interdites, conformément aux lois relatives au droit d'auteur.